Avid Media Composer Ultimate 2019 - Organising Projects, Sequences and Bins

This document should assist in creating a seamless workflow that works for any digital post-production timeline (even if some of the individual assets involved are not-digital i.e celluloid, tape etc).

- Creating AVID Project
- Creating New Bin Container
  - Project Bin Conventions (i.e Short/Feature, Fiction/Doc/Other)
- Creating Scene Bins
- Linking Online Media + Colour Coding Per Memory Card
- Organising Sequences
- Organising Sequence Tracks

## Creating AVID Project

Projects should be created in the intended **Delivery Resolution / Aspect Ratio** (which should be the same (or even greater) than the resolution/aspect ratio of the Original / Source Media or Original Camera Negative's resolution).

Such instances where a project's resolution/aspect is greater than the source media is when delivering a **4K Master** of a film: where the footage is a **mixture of formats** and/or **HD/2K**.

## Creating a New Bin Container + Bins

The **Bin Container**, a new feature in Avid, can be used to store Bins effectively so that all bins can be seen and accessed instantly as a list. This mitigates the need for opening and closing Floating Bin Panels.

| Short / Feature-Length Fiction | <u>Short / Feature-Length Documentary</u>                 |  |
|--------------------------------|-----------------------------------------------------------|--|
|                                |                                                           |  |
| _SEQUENCES                     | _SEQUENCES                                                |  |
| _SYNCED_CLIPS                  | PICTURE_ONLINE                                            |  |
| PICTURE_ONLINE_                | LOCATIONNAME_MEDIA OR DAY_1_MEDIA OR<br>SUBJECTNAME_MEDIA |  |
| PICTURE_OFFLINE_               | TITLES_AND_CREDITS                                        |  |
| PRODUCTION_SOUND_              |                                                           |  |
| VOICEOVERS_                    |                                                           |  |
| ORIGINAL_SCORE_                |                                                           |  |
| MUSIC_                         |                                                           |  |

# The following BIN convention should be used:

Avid Media Composer Ultimate 2019 - Organising Projects, Sequences and Bins

| FOLEY_AND_SFX_      |  |
|---------------------|--|
| ATMOS_              |  |
| TITLES_AND_CREDITS_ |  |

#### <u>Scene Bins</u>

- Depending on the type of project and project workflow, for either convention, **you may want to create a bin for every scene**.
- This is really helpful for long-form projects like feature-length films, when it comes to navigating and finding individual shots/moments and storing coverage effectively.
- These scenes should match SCRIPT and CLAPPERBOARD/SLATE. Often on productions, due to the rushed shooting time on set/location, there are sometimes discrepancies. It's a good idea to sort out media, identify (and in some cases, re-organise or re-establish scenes) to make it work - so that it is identifiable by the editor and all additional/subsequent members of the project's post-production.

### NAMING CONVENTION: SCENE\_1\_OFFLINE\_SYNCED

• Only the OFFLINE MEDIA with SYNCED PRODUCTION SOUND should be in each respective Scene Bin.

#### Linking & Colour Coding Per Memory Card

- All clips, to begin with, should be linked to **Picture\_Online**.
- Once linked, every new **Roll / Memory Card Number** should be coloured using the following convention.
  - Alternatively, although not advised, each colour can also be used to distinguish each Shooting Day (although this system won't be able to be used in conjunction with distinguishing each *Roll or Memory Card Number*).

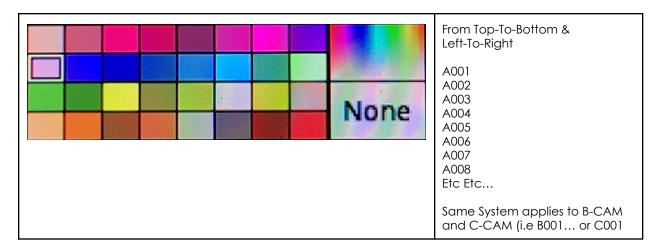

Avid Media Composer Ultimate 2019 - Organising Projects, Sequences and Bins

etc)...

- Now that all Online Media has been organised with corresponding colours Per Roll / Memory Card Number, all footage can be transcoded in DNxHD 36 (if working in an HD project) or DNxHR LB (if working in a 2K/4K/6K/8K project).
- Once every file has been transcoded, drag and drop all the transcoded clips into **Picture\_Offline**
- Each clips colour tag is maintained and is carried as a clip attribute automatically, even if arranged into other bins.

### Organising Sequences

• Sequences should be created for a project using a structured convention. This structured convention is highly useful for the editor, producer/director as well as it being integral to the other people working on the project's post-production so there is a widely understandable way of identifying which the edit/cut is at.

| COL. | SEQUENCE NAME                                      |
|------|----------------------------------------------------|
| 1    | PROJECTTITLE_OFFLINE_SYNCED_RUSHES                 |
| 2    | PROJECTTITLE_ASSEMBLY_CUT                          |
| 3    | PROJECTTITLE_ROUGH_CUT                             |
| 4    | PROJECTTITLE_FINE_CUT                              |
| 5    | PROJECTTITLE_PICTURE_LOCK                          |
| 6    | PROJECTITLE_SOUND_EDIT_LOCKED                      |
| 7    | PROJECTTITLE_FINAL_CUT_RELINKED_4K_ASPECT_DDMMYYYY |

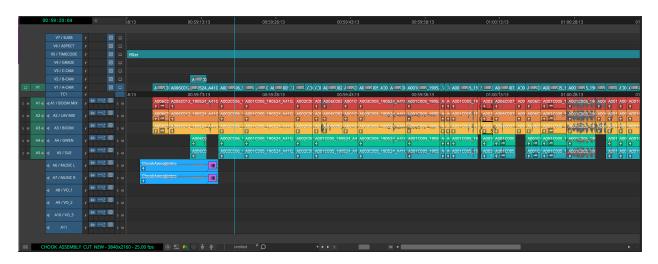

**Organising Tracks** 

Avid Media Composer Ultimate 2019 - Organising Projects, Sequences and Bins

• To save time creating tracks (as in the screenshot above), create **ONE** sequence only - **PROJECTTITLE\_OFFLINE\_SYNCED\_RUSHES** - and organise the tracks as follows:

#### TRACKS 00:59:20:04 V7 - SUBS (Subtitles, to be added after Pic-Lock) V7 / SUBS Ċ V6 / ASPECT I C V6 - ASPECT (Aspect Ratio, output blanking to V5 / TIMECODE C be added after Pic-Lock as a definitive layer) V4/GRADE C 1 **V5 - TIMECODE** (Timecode Generator, add on V3/C-CAM C 1 after Pic-Lock for Screening Reviews and Sound Editor/Re-Recording Mixer). V2 / B-CAM Ċ V1 / A-CAM Ċ V4 - GRADE (Colour Grade, Newly Graded TC1 Clips from Resolve/Baselight placed on this ₩ \*\*\* 🙂 A1 ┥ ┥ A1 / BOOM MIX track) sм sм V3 - C-CAM (C-Cam / 3rd Camera) A2 / LAV MIX sм A2 📢 sм V2 - B-CAM (B-Cam / B-Roll / 2nd Camera) sм 🚽 A3 / BOOM A3 📢 S M V1 - A-CAM (A-Cam / A-Roll / 1st Camera / A4 / GWEN s M sм A4 📢 Single-Camera) A5 / SUE A5 📢 -S M A6 / MUSIC L м TC1 - TIMECODE 1 (automatically created). A7 / MUSIC R A8 / VO\_1 -1 A1 - BOOM MIX (Boom Mix) A2 - LAV MIX (Lavalier / Radio Mics Mix) A9 / VO 2 A3 - BOOM (Boom Mic, Mono Channel) A4 - CHARACTER 1 FIRST NAME A10 / VO\_3 -**A5 - CHARACTER 2 FIRST NAME** A6 - CHARACTER 3 FIRST NAME 1 **A7 - CHARACTER 4 FIRST NAME** A8 - FOLEY 1 A9 - FOLEY 2 A10 - FOLEY 3 A11 - VO 1 (Voiceover 1) A12 - MUSIC L (Stereo Music - Left Channel) A13 - MUSIC R (Stereo Music - Right Channel)

- Once all tracks are created for the project, and are named, the sequence can be duplicated (CMD + D on MAC) until all required number/naming of sequences is complete.
- Then Editing can commence.

Avid Media Composer Ultimate 2019 - Organising Projects, Sequences and Bins

• Ensure Waveforms are turned on, as well as the waveforms being set to Clip Gain so individual channels/sections of channels can be adjusted (gain added, lowered, or muted completely).